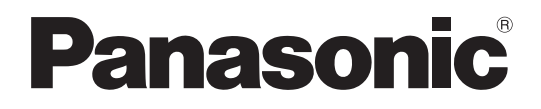

### **取扱説明書**

### **機能拡張ソフトウェア**

**(AIプライバシーガードアプリケーション)**

## **品番** WV-XAE201W

# もくじ

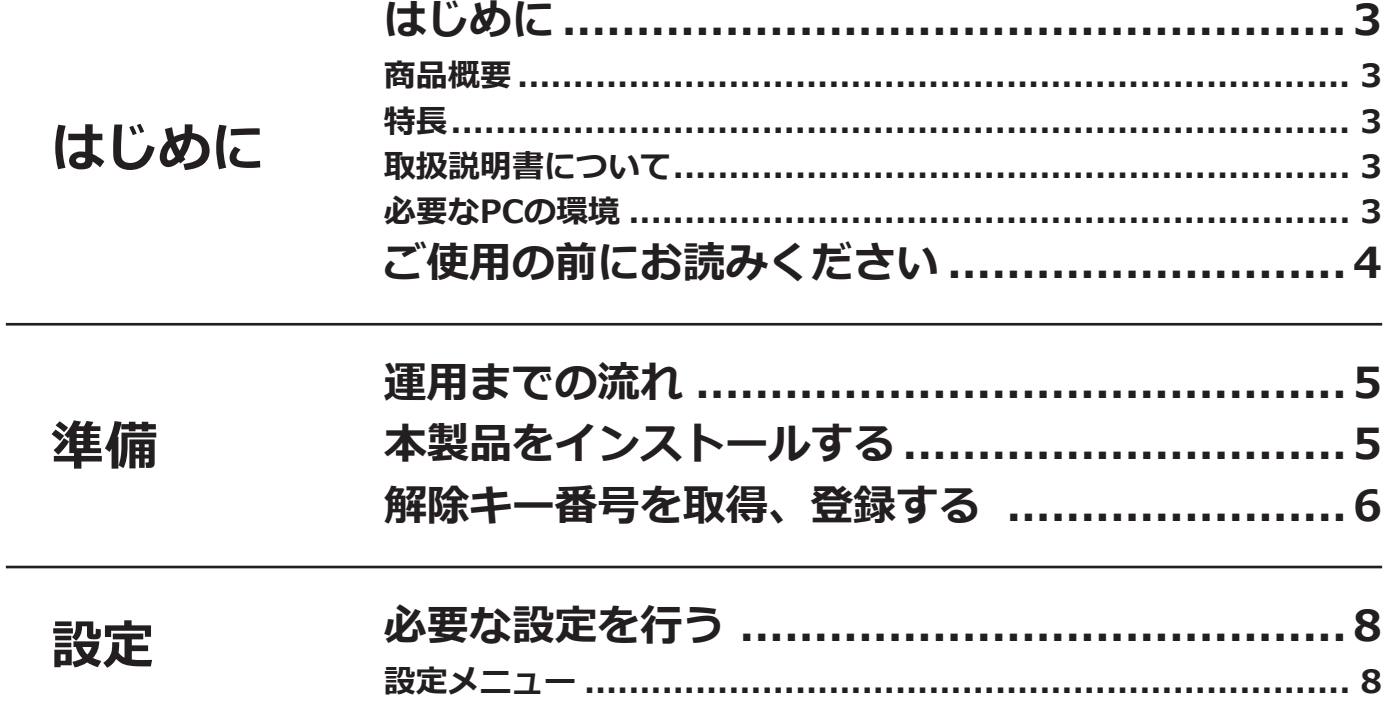

## <span id="page-2-0"></span>**はじめに**

### **商品概要**

機能拡張ソフトウェア WV-XAE201W(以下、本製品)は、AIネットワークカメラ(別売り、以下カメラ)をより 便利にお使いいただくためのソフトウェアです。本製品をカメラにインストールし、解除キーを登録することで、 顔や人物を検出してモザイクをかける「AIプライバシーガード機能」を使用することができます。

#### **重要**

- ●本製品は、カメラ1台ごとに必要です。
- ㍟本製品の対応機種、ソフトウェアバージョンなどの情報は、以下のURLを参照してください。 https://biz.panasonic.com/jp-ja/products-services\_security\_support\_technical-information

### **特長**

●AI処理により、カメラ映像内の顔や人物を検出し、その領域にモザイク処理や塗り潰し処理を行うことで、個人 を特定できないようにします。

## **取扱説明書について**

本書は、本製品をカメラに登録する方法と運用を開始する前に必要な設定、および運用時の操作方法について説明 しています。本製品はカメラに登録のうえご使用いただくことを前提としているため、ご使用の際には、お使いの カメラの取扱説明書も併せて必ずお読みください。

お使いのカメラの機種によっては、本書で使用しているカメラの画面と異なる場合があります。

本書では、ネットワークディスクレコーダーをレコーダー、パーソナルコンピューターをパソコンまたはPCと表記 しています。

本書では次ページ以降、「モザイク処理」と「塗り潰し処理」を「モザイク処理」と表記しています。

### **必要なPCの環境**

設定などで使用するPCの環境、要件、サポートしているブラウザについては、お使いのカメラの取扱説明書をお読 みください。

# <span id="page-3-0"></span>**ご使用の前にお読みください**

- ●以下のような場合、モザイク処理できないことがあります。
	- 対象の顔や人物にピントが合っていない。
	- 対象の顔や人物がぶれている。
	- 対象の顔や人物が白飛び、あるいは黒潰れしている。
	- 対象の顔や人物の一部しか映ってない。
	- 対象の顔や人物の向きが上向きでない。
	- カメラの「設定」メニュー > 「映像/音声」>「画質」で設定されたプライバシーゾーンに隠れて、対象の顔 や人物が一部しか映っていない。
	- 対象の顔に、マスクやサングラスが装着されている。
	- 対象の顔や人物が、カメラに近すぎる。
	- 対象の顔や人物が小さすぎる。
- ●「AIプライバシーガード」設定画面の「ガード対象」で「人物」を選択した場合、顔が映っていないときはモザイ ク処理できないことがあります。
- ●カメラに映っている人数が多すぎる場合 (目安:100人以上)、全員にモザイク処理できないことがあります。
- ●足や腕など、人物の一部にモザイク処理できないことがあります。
- ●横たわっている人物や倒れている人物にモザイク処理できないことがあります。
- ●顔や人物が映っていない場所にもモザイク処理することがあります。
- ●人形やポスターなどにもモザイク処理することがあります。
- ●対象の顔や人物より大きい範囲にモザイク処理することがあります。
- ●AIプライバシーガード機能が有効な場合、オートフォーカスを実行すると画像全体がモザイク処理されることが あります。
- ●モザイク処理するストリームでは、他のストリームより配信映像が遅延することがあります。
- ●AIプライバシーガード機能の各設定、あるいはその結果で被る不便、損害、被害に関して弊社は一切の責任を負 わないものとします。
- ●AIプライバシーガード機能は、盗難、火災などを防止するための機能ではありません。万一発生した事故または 損害に関して弊社は一切の責任を負わないものとします。
- ●免責や個人情報の保護、商標および登録商標、著作権についてはお使いのカメラの取扱説明書をお読みください。

## <span id="page-4-0"></span>**運用までの流れ**

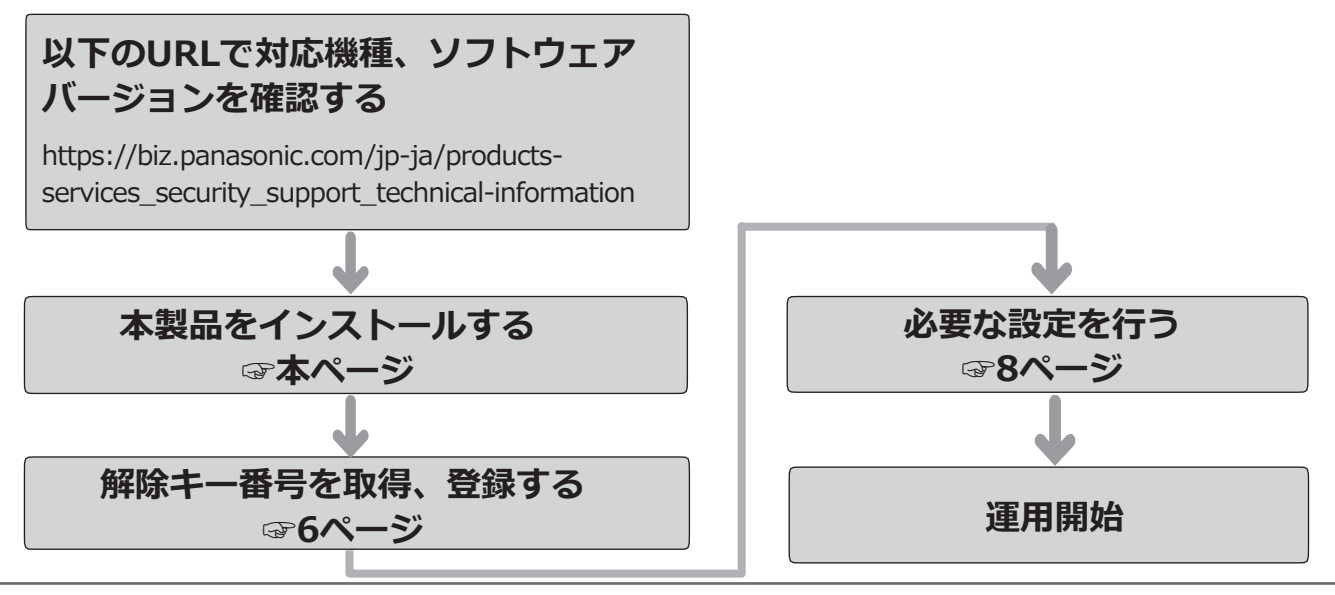

#### **メモ**

●本製品がプリインストールされているカメラをお使いの場合は、「解除キー番号を取得、登録する」からお 読みください。

## **本製品をインストールする**

以下の手順で、本製品をダウンロードし、お使いのカメラにインストールします。

(1)下記の URL にアクセスし、「AI プライバシーガー ドアプリケーション」をダウンロードし、パソコ ンに保存します。 https://biz.panasonic.com/jp-ja/productsservices\_security\_support\_technical-information

#### **重要**

- ●保存先のディレクトリ名に、スペース、全角文 字は使用しないでください。
- (2)カメラの「設定」メニュー >「機能拡張ソフトウェ ア」ページ >「ソフトウェアの管理」タブを選択 します。

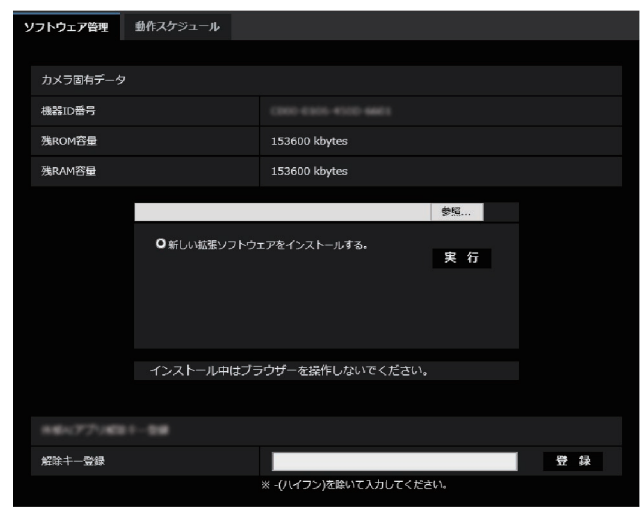

**重要**

- ●カメラの「残ROM容量」「残RAM容量」を確認 してください。容量が不足している場合は、イ ンストール済みの別の機能拡張ソフトウェアを アンインストールしてください。アンインス トール方法についてはカメラの取扱説明書操 作・設定編をお読みください。
- (3) [参照...] ボタンをクリックしてダウンロードした 「AIプライバシーガードアプリケーション」を指定 します。
- (4)「新しい拡張ソフトウェアをインストールする。」 が選択されていることを確認し、[実行]ボタンを クリ ックします。 ソフトウェアのインストールが開始されます。 インストールが完了すると、拡張ソフトウェアの 一覧および「ソフトウェア管理」画面に「AIプラ イバシーガード」が追加されます。(名称は一部省 略される場合があります)

#### **重要**

- ●インストール中は、カメラの電源を切らないで ください。
- ●インストールが終了するま で一切の操作を行わないでください。

#### 本製品を使用するには、本製品の解除キー番号を取得し、お使いのカメラに登録する必要があります。

下記の手順に従って、解除キー番号を取得してください。

#### **<キー管理システムの登録 ID をお持ちでない方>**

\* キー管理システムのサイトにアクセスして、登録 ID を取得してください。 **STEP1** からお読みください。 **<キー管理システムの登録 ID をすでにお持ちの方>**

<span id="page-5-1"></span><span id="page-5-0"></span>**解除キー番号を取得、登録する** 

**メモ**

●本製品には、試用期間が設定されています。試用期間中は解除キー番号を登録しないで本製品をお使いいた だけます。試用期間(90日)を過ぎてご使用になる場合は、解除キー番号の取得、登録を行ってください。

#### **STEP1 「ご販売店様登録」をします。**

- (1)下記のどちらかの URL にアクセスし、「ご販売店 様登録」を選択します。
	- ●パソコン・スマートフォン用URL https://kms.business.panasonic.net/ipkms/m-jp/
	- ●パソコン専用URL https://kms.business.panasonic.net/ipkms/pc/jp.htm ※パソコン専用URLからアクセスしたときは、「新 規登録を行う場合はこちらをクリック」をク リックします。
- (2)画面の指示に従って、ご自身の情報を入力します。
- (3)登録 ID とパスワードが発行されます。

#### **重要**

- 登録IDとパスワードは、大切に保管してください。 次回以降、新たに登録IDを取得する必要はありま せん。発行された登録IDを使用してください。
- ●パスワードは、定期的に変更してください。パ スワードの変更は、パソコン専用URLにログイ ンし、「パスワード変更」から行ってください。

#### **STEP2 解除キー番号を取得します。**

- (1)カメラの機器 ID 番号、起動 ID 番号および暗号 ID 番号を確認します。
	- ●機器ID番号は、カメラの「設定」メニュー > 「機 能拡張ソフトウェア」ページ >「ソフトウ ェア の管理」タブの「機器ID番号」を参照してください。

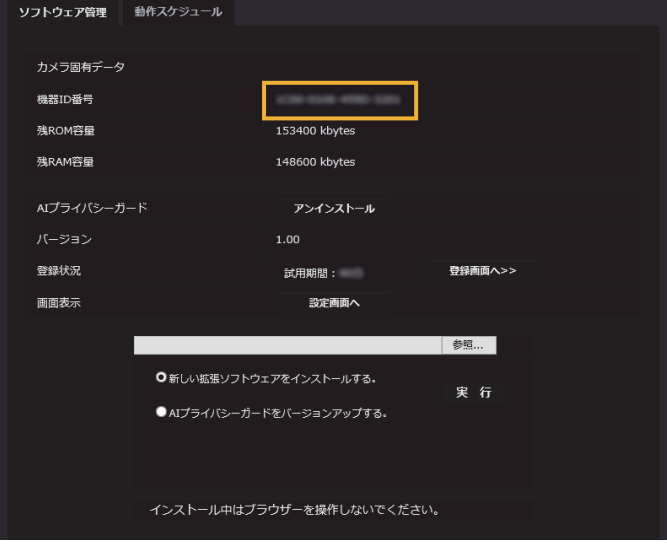

●起動ID番号および暗号ID番号は、本製品の起動情 報案内カードに記載されています。

#### **メモ**

機器 ID 番号は、カメラの外装箱にも記載されてい ます。

<sup>\*</sup> キー管理システムのサイトにアクセスし、取得済みの登録 ID を使って「解除キー番号発行」を行ってくださ い。 **STEP2** からお読みください。

- (2)**STEP1** (1)のどちらかの URL にアクセスします。
	- ●パソコン·スマートフォン用URLにアクセスした 場合は、[解除キー番号発行]ボタンを選択します。 「解除キー番号発行ログイン」画面に登録済みの 登録IDとパスワードを入力してログインします。
	- ●パソコン専用URLからアクセスした場合は、直接 「ログイン」画面が表示されます。登録済みの登 録IDとパスワードを入力してログインします。
- (3)画面の指示に従って、機器 ID 番号、起動 ID 番号 および暗号 ID 番号を入力します。
- (4)入力後、解除キー番号が発行されます。起動情報 案内カードに記載し、大切に保管してください。

#### **重要**

- ●機器ID番号とそのカメラに使用する起動ID番号、 暗号ID番号の組み合わせを間違えないようにご注 意ください(一度解除キー番号を発行した起動ID 番号は、別の機器ID番号との組み合わせで解除 キー番号を発行することはできません)。
- ●別のカメラについて解除キー番号を発行する場 合は、**STEP2**の(3)(4)を行ってください。
- ●1台のカメラに複数の解除キー番号を登録する場 合は、**STEP2**の(3)で複数の起動ID番号、暗 号ID番号を入力することで、同時に解除キー番 号を発行できます。

#### **STEP3 解除キー番号を登録します。**

(1)カメラの「設定」メニュー >「機能拡張ソフトウ ェア」ページ >「ソフトウェアの管理」タブを選 択します。

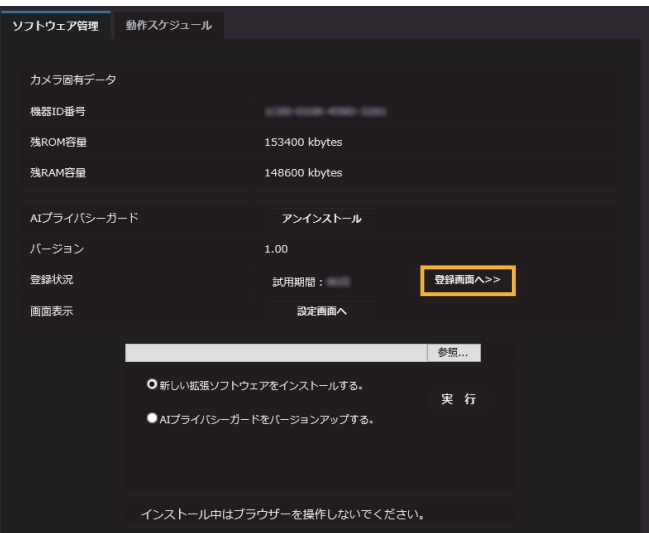

(2)[登録画面へ >>]ボタンをクリックして、「アプリ ケーション登録」画面を表示します。

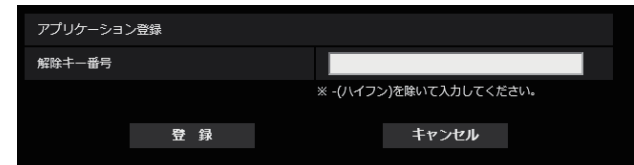

(3)「解除キー番号」欄に、STEP2 で取得した解除キー 番号をハイフン (-) 無しで入力し、[登録] ボタ ンをクリックします。解除キーの登録後、「AI プラ イバシーガード機能」が有効になります。

#### **メモ**

解除キー番号は、アクセスレベルが「1. 管理者」 のユーザーだけが登録できます。アクセスレベル の設定方法については、カメラの取扱説明書をお 読みください。

# <span id="page-7-1"></span><span id="page-7-0"></span>**必要な設定を行う**

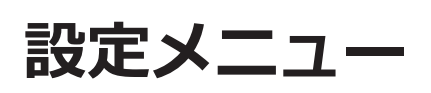

AIプライバシーガード機能が有効になると、カメラの 設定画面の「機能拡張ソフトウェア」に「AIプライバ シー...」メニューが追加されます。

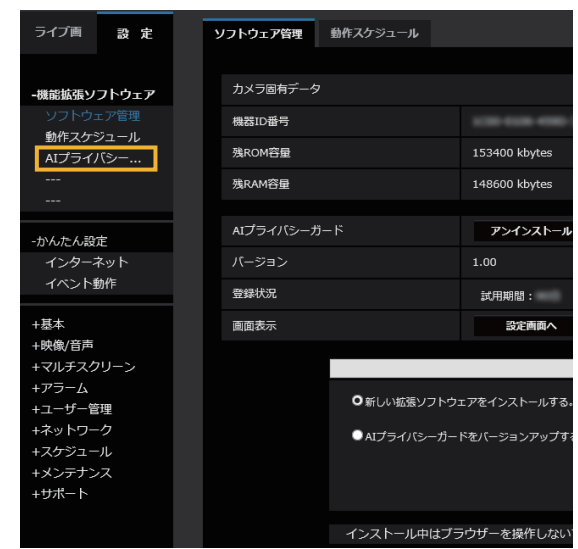

#### **[AIプライバシーガード]**

選択すると、「AIプライバシーガード設定」画面が表示 されます。

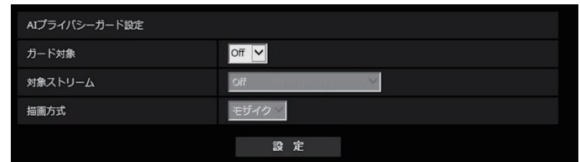

#### **[ガード対象]**

AIによる検出結果を用いてモザイク処理を行う対象を 選択します。

- Off :モザイク処理を行いません。
- 顔 : AIにより顔と判断された場合、その領域に モザイク処理を行います。
- 人物 :AIにより人物と判断された場合、その領域 にモザイク処理を行います。

初期値:Off

#### **[対象ストリーム]**

- モザイク処理を行う対象ストリームを選択します。
	- Off :どのストリームにもモザイク処理 を行いません。 ストリーム(1) :ストリーム(1)だけにモザイク処
	- 理を行います。 ストリーム(2) :ストリーム(2)だけにモザイク処
	- 理を行います。 ストリーム(3) :ストリーム(3)だけにモザイク処
		- 理を行います。

ストリーム(4) :ストリーム(4)だけにモザイク処 理を行います。 ストリーム(2) &ストリーム(4):ストリーム(2)と ストリーム(4)だけにモザイク処 理を行います。 初期値 :Off

#### **メモ**

- 「ストリーム(2)&ストリーム(4)」を選択した場合、 カメラの「ストリーム(1)」と「ストリーム(2)」 が同じ解像度になります。また、「ストリーム (3)」と「ストリーム(4)」が同じ解像度になります。
- ●弊社製レコーダーを使用してAIプライバシー ガード機能を使用する場合は、「ストリーム(2)& ストリーム(4)」に設定してください。
- ●AIプライバシーガードは、JPEG配信に対応して いません。

#### **[描画方式]**

描画の種類を選択します。

モザイク :検出した対象に、モザイク処理を行います。 塗り潰し :検出した対象に、塗り潰しを行います。 初期値 :モザイク

#### **重要**

●お使いのカメラのファームウェアによっては、AIプライバシーガード機能を使用すると、「みえますねっと」 機能は使用できません。

「みえますねっと」機能をご使用の際は、最新のカメラファームウェアをご使用ください。

- ●AIプライバシーガード機能を使用すると、JPEG(2)が使用できなくなります。
- ●AIプライバシーガード機能を使用すると、「最長露光時間」の「最大2/30 s」,「最大4/30 s」,「最大6/30 s」, 「最大10/30 s」,「最大16/30 s」,「最大2/25 s」,「最大4/25 s」,「最大6/25 s」,「最大10/25 s」,「最 大16/25 s」が設定できなくなります。また、「スマートコーディング」の「GOP制御」で「On(Framerate Control)」が使用できなくなります。
- ●AIプライバシーガード機能の対象ストリームの設定を変更すると、カメラの映像配信及びSDカードへの手動 録画が一旦停止します。
- ●お使いのカメラによっては、AIプライバシーガード機能を使用すると、配信フレームレートが制限されます。 詳細は以下のURLを参照してください。 https://biz.panasonic.com/jp-ja/products-services\_security\_support\_technical-information <管理番号 : C0103>
- ●「動作スケジュール」を設定することで、AIプライバシーガードを動作させる時間をスケジュールすることが できます。動作スケジュール設定については、カメラ本体の取扱説明書 操作・設定編 を参照してください。

■使いかた・お手入れ・修理などは、まず、お買い求め先へご相談ください。

■その他ご不明な点は下記へご相談ください。

パナソニック システムお客様ご相談センター

電話 ジャル 000 0120-878-410 受付:9時~17時30分 (土・日・祝祭日は受付のみ) (携帯·PHS OK) ※携帯電話・PHSからもご利用になれます。

ホームページからのお問い合わせは https://panasonic.biz/cns/cs/cntctus/

ご使用の回線(IP電話やひかり電話など)によっては、回線の混雑時に数分で切れる場合があります。

#### 【ご相談窓口におけるお客様の個人情報のお取り扱いについて】

パナソニック株式会社およびグループ関係会社は、お客様の個人情報をご相談対応や修理対応などに利用させてい ただき、ご相談内容は録音させていただきます。また、折り返し電話をさせていただくときのために発信番号を通 知いただいております。なお、個人情報を適切に管理し、修理業務等を委託する場合や正当な理由がある場合を除き、 第三者に開示・提供いたしません。個人情報に関するお問い合わせは、ご相談いただきました窓口にご連絡ください。

### パナソニックi-PROセンシングソリューションズ株式会社

〒812-8531 福岡県福岡市博多区美野島四丁目1番62号